- you are logged in to the system via your personal user ID and user password;

- your device is connected to a charger and the Bluetooth is turned on;

- your device is placed on a dashboard so that the DOT inspector has a full view of its screen without entering

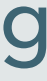

## To get started with the Club ELD app<sup>1</sup>, make sure that:

a truck.

1 Club ELD is compliant with the Federal Motor Carrier Safety Regulations CFR §395.15 and 49 CFR 395.20 et seq. Club ELD is compliant with Section 83 of The Commercial Vehicle Drivers Hours of Service Regulations regarding the use of electronic logging devices.

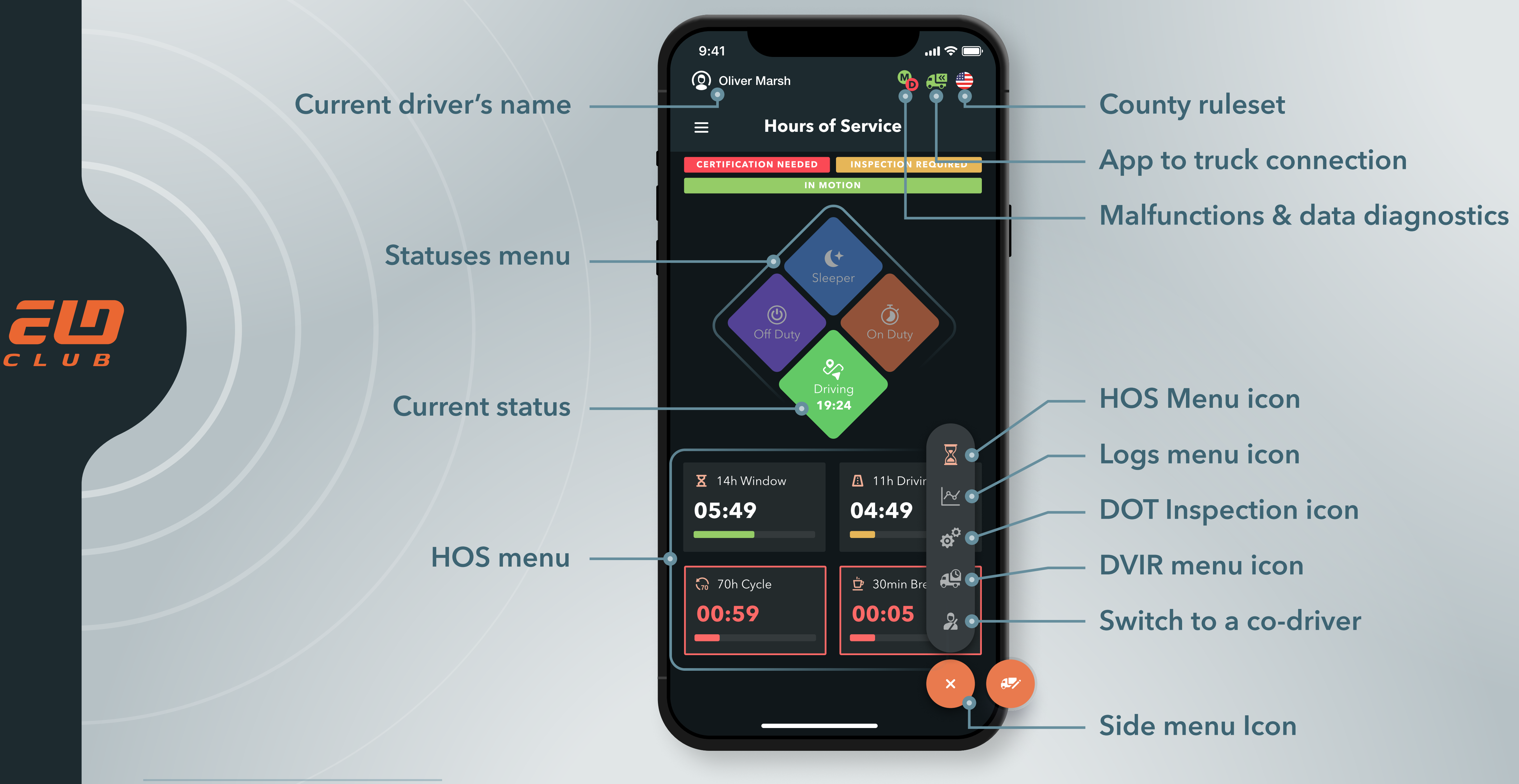

- Tap the "DOT Inspect" icon to open an inspection menu.
- Pass the device to the roadside inspector.

 $CLUB$ 

- Choose the date to be inspected using a calendar to see all the data regarding a vehicle, driver, and carrier recorded by the ELD for the date you selected. Graphs depict the status changes and the table shows details for each event.
- Tap the "Start Inspection" button to launch the inspection process. 2

## For a Driver:

## For an Inspector:

1

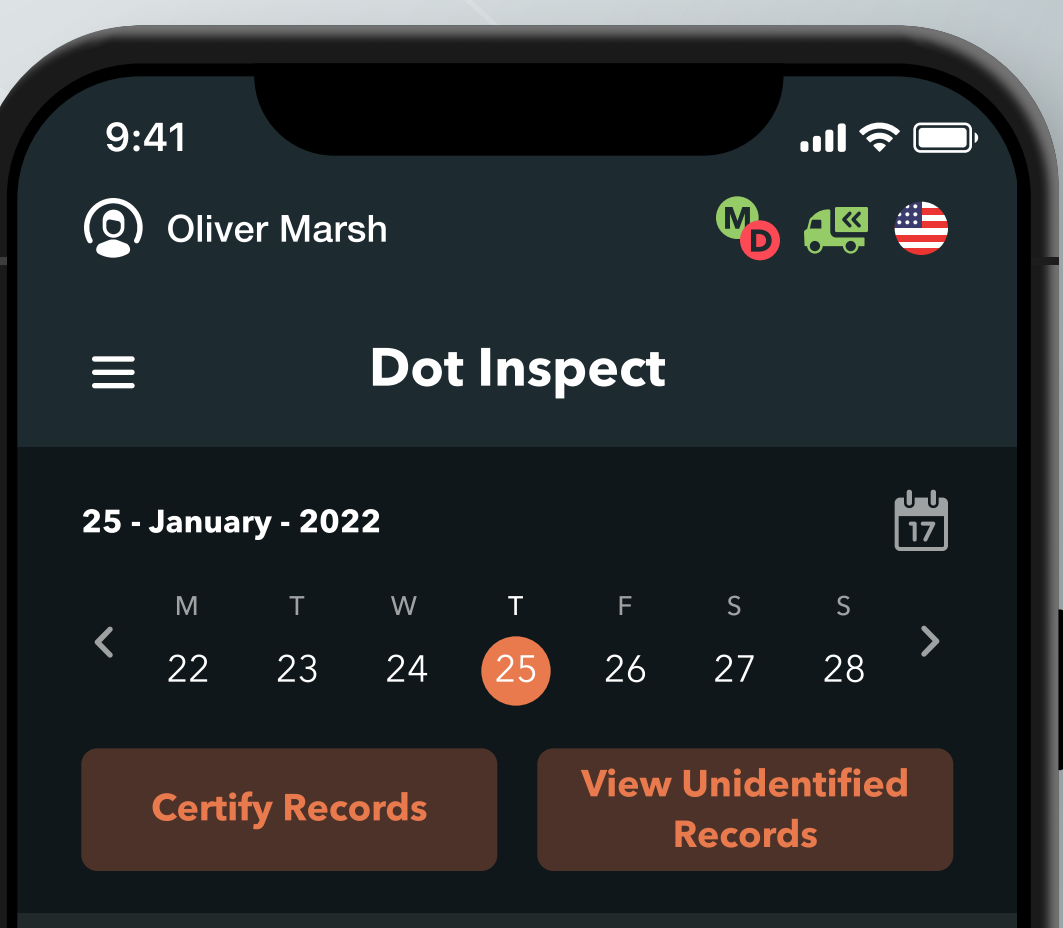

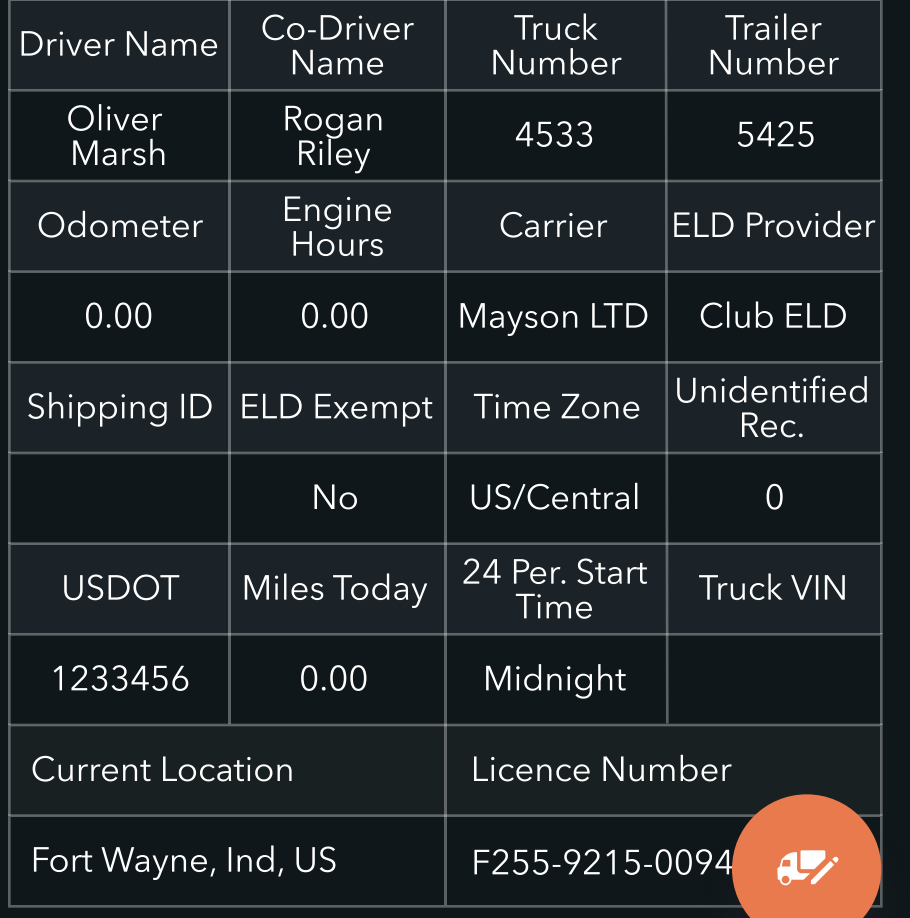

Start Inspection

**DOT Inspection** DOT Inspection

 $\equiv$   $\Box$  $CLUB$ 

> To send the data to safety officials you need to tap Roadside Inspector". Transfer Data to the

Here you will see the list of all the co-drivers operating the same truck during the last 8 days period.

After that, you will see 3 data transferring options to choose from:

- Web Services (FMCSA);
- FMCSA email;
- Personal email (provided by the roadside inspector).

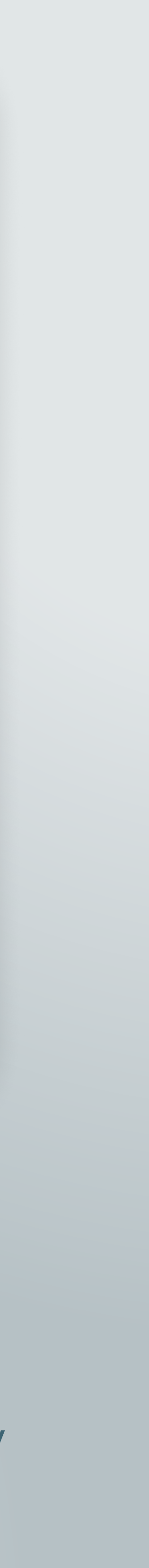

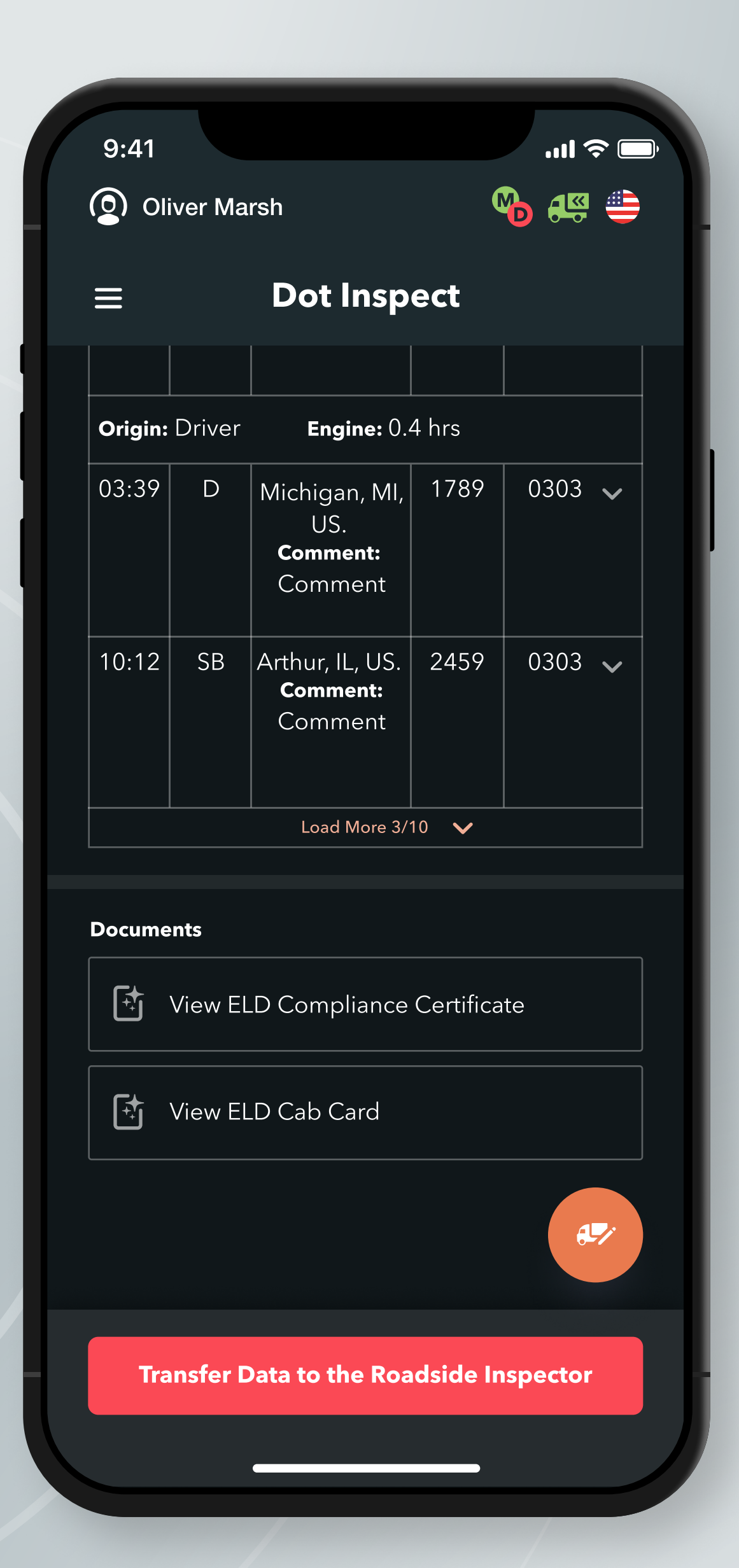

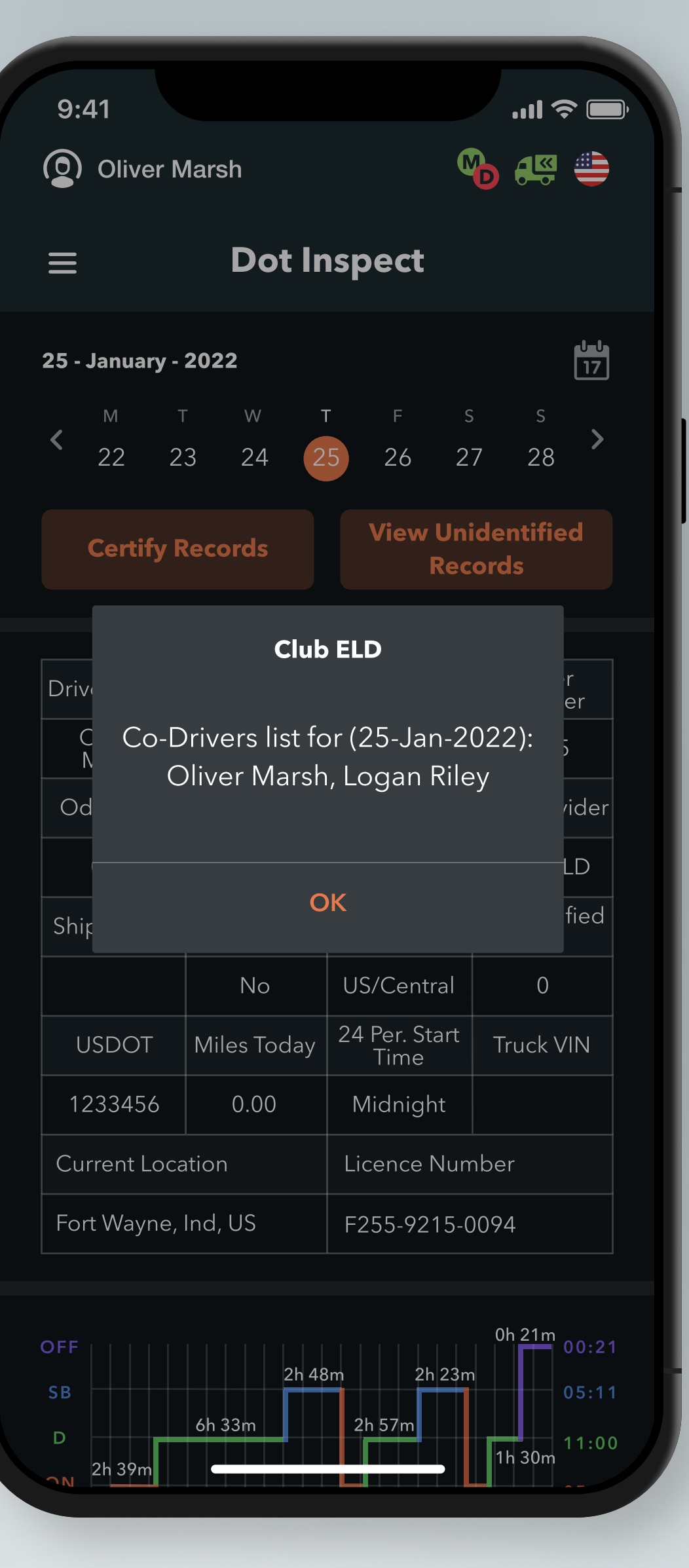

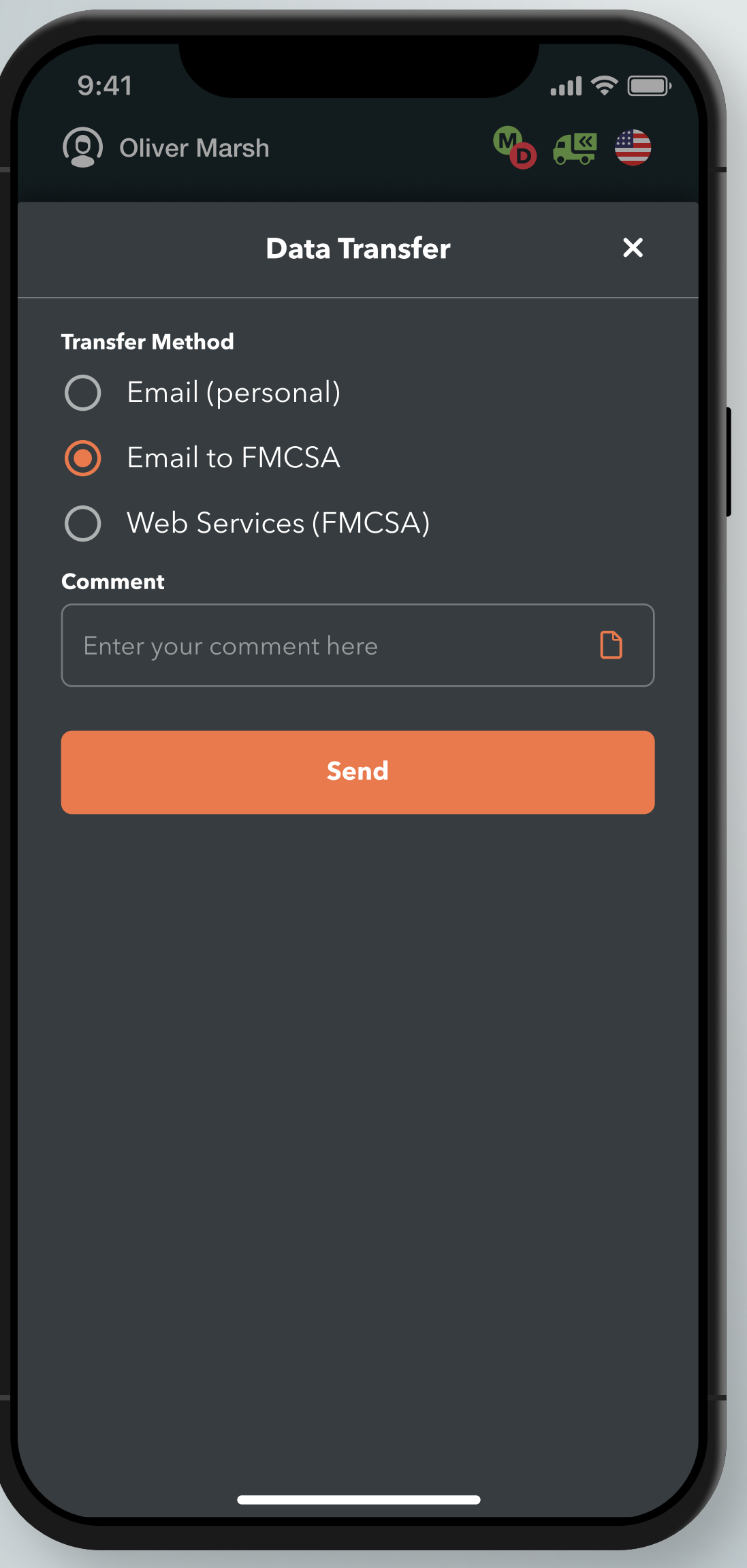

If you select Email (Personal), you need to select your country (for America it is USA). Then you need to enter the recipient's mailbox.

Here you have two options to send the logs: choosing "Generate Report for Today" or "Generate Report for the last 8 days".

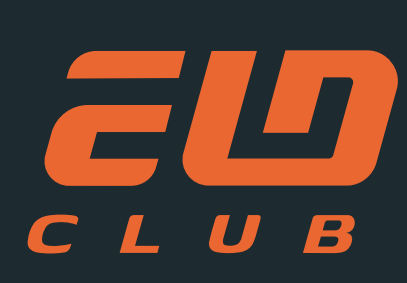

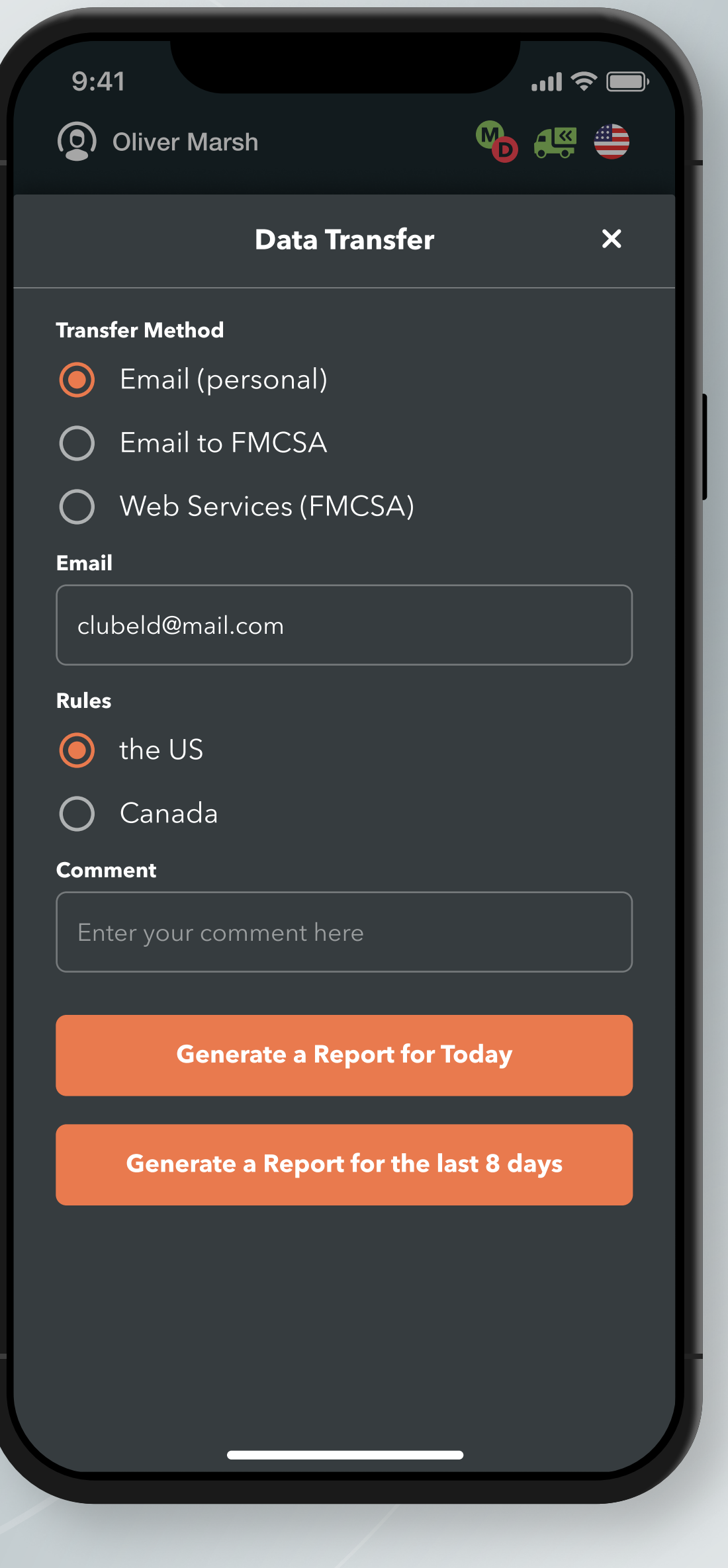

Note: if you face any problems, feel free to contact our support team at +1 (615) 900 55 51, or mail us at email: clubeldprovider@gmail.com